## **راهنمای ویرایش اطالعات حساب در سجام**

درانت سرد دانان در بازی برای برای ایران<br>اوراق به ادار داست وجرده المسلمانه جامع<br>المحافظات = 2 ثبت نام در سجام ⊞ اطلاعیه ها ■ اخبار 9 راهنما → ۶ بیانیه حقوقی © فرگ دیگراچه ذینفعان <mark>\*</mark> مراکز احراز هویت ■ محتوای آموزشی –<br>المحقوقی این سامانه جامع اطلاعسات └ ویـرایش موبایـل ه احراز هـویت ے<br>اگر ویرایش اطلاعـات ے<br>شخص تام در سجام ے سهنام عندالت @ درگاه یکپارچه ذینفعان <mark>∰ درگاههـای ورودی</mark> بازیابی کد پیگیری  $\hat{\mathbb{C}}$ چگونه می توانم در سامانه سجام ثبت نام کنم؟ تنها با یک بار ثبت نام در سامانه سجام به تمامی سرویس های بازار سرمایه دسترسی داشته باشید و در هیچ ۱Ĺ یک از مراجعات خود به نهادهای مالی اعم از کارگزاری، صندوقهای سرمایه گذاری،شرکتهای تامین سرمایه و ... نیاز به احراز هویت مجدد نخواهید داشت. U .<br>© راهنمای مراحل ثبت نام

ابتداوارد سایت سجام به آدرس https://sejam.ir شده و دکمه ویرایش اطلاعات را انتخاب کنید .

شماره همراهی که با آن سجام را ثبت نام کرده اید **بدون صفر** وارد کرده و بعد از تکمیل کد امنیتی ، دکمه **دریافت کد تایید** را بزنید .

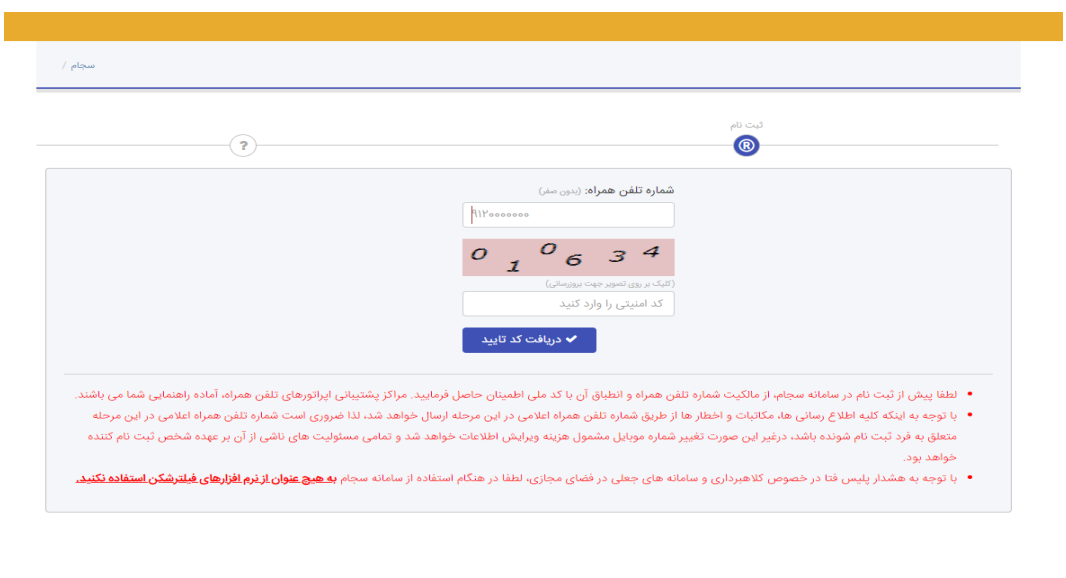

شرکت سپرده گذاری مرکزی اوراق بهادار و تسویه وجوه<br>تلفن پشتیبانی سامانه سجام:۱۵۶۹

در این صفحه کد تایید ارسالی به شماره همراه خود به همراه کد ملی و کد امنیتی را وارد کنید و دکمه **تایید** را بزنید .

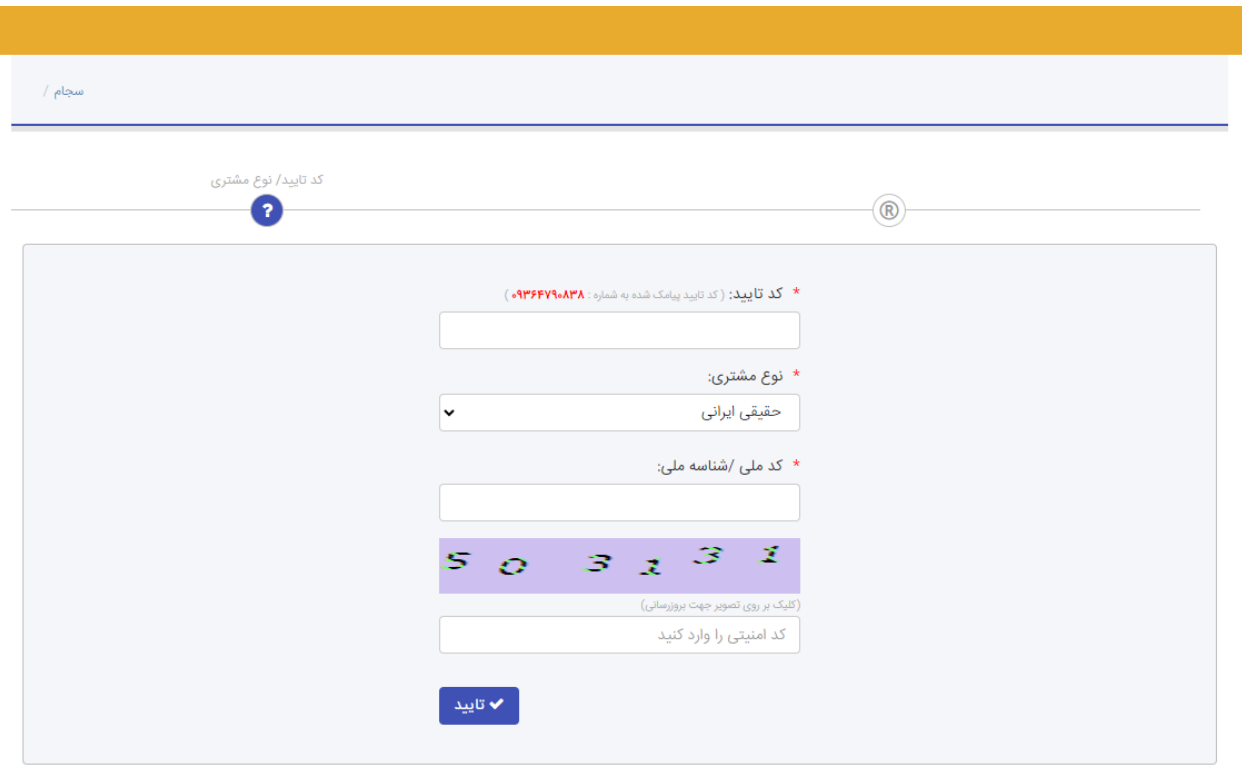

شرکت سپرده گذاری مرکزی اوراق بهادار و تسویه وجوه تلفن پشتیبانی سامانه سجام:۱۵۶۹

بعد از مشاهده اطالعات سجام ، در پایین صفحه ، در قسمت اطالعات حساب بانکی می توانید اقدام به ویرایش یا افزودن حساب بانک تجارت خود کنید .

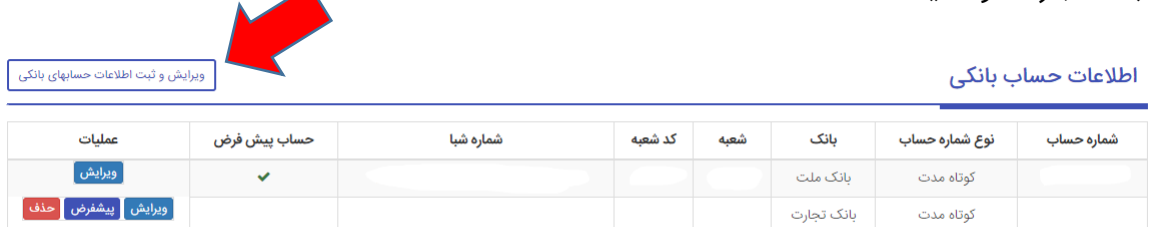

برای انجام این مهم ، سامانه سجام مبلغ 50000 هزار ریال کارمزد دریافت میکند

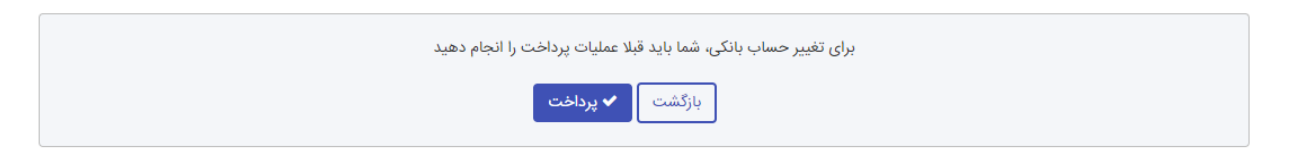

پس از پرداخت و مشاهده صفحه پایین ، شما قادر به افزودن یا ویرایش اطالعات بانکی خود هستید .

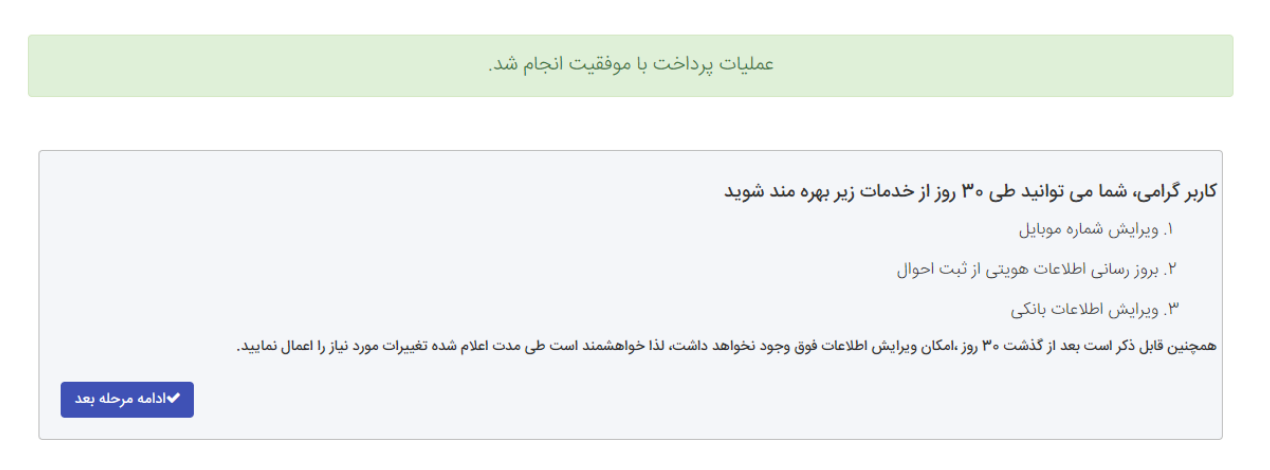

بعد از مشاهده تصویر پایین و تکمیل اطالعات حساب خود ، دقت کنید تا در قسمت نام بانک ، **بانک تجارت** درج شده باشد ، سپس با زدن دکمه **ذخیره** ، حساب بانک تجارت شما به لیست حساب ها اضافه خواهد شد .

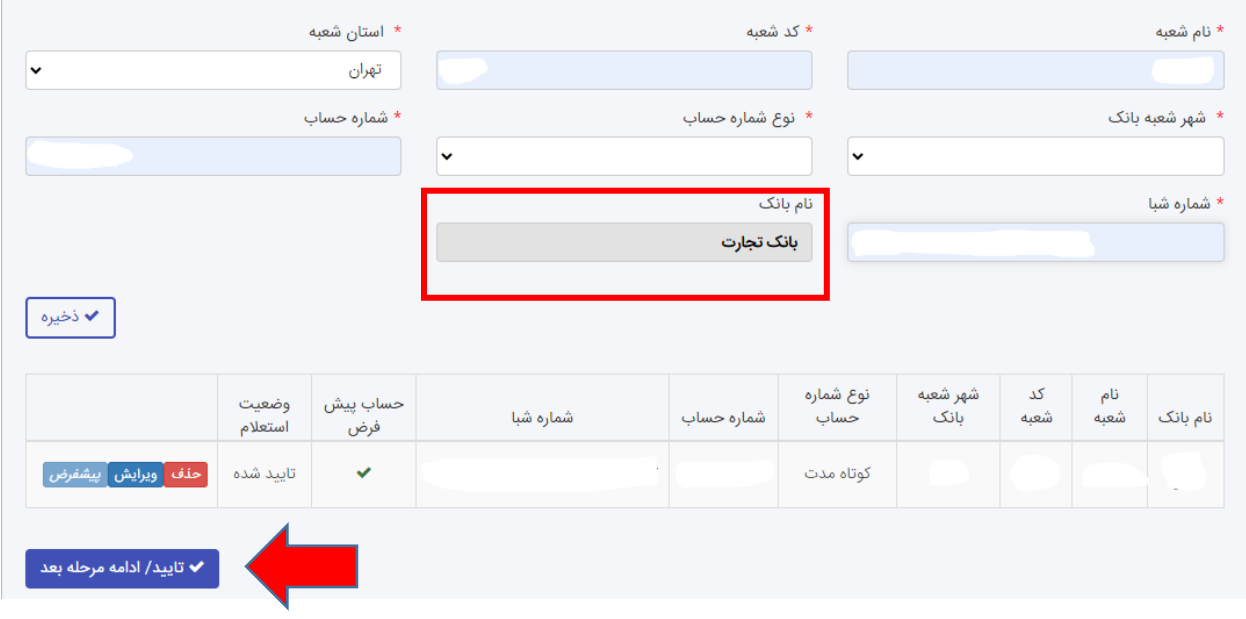

در گام پایانی کافیست تا حساب تجارت خود را به عنوان حساب پیشفرض سجام انتخاب کنید .

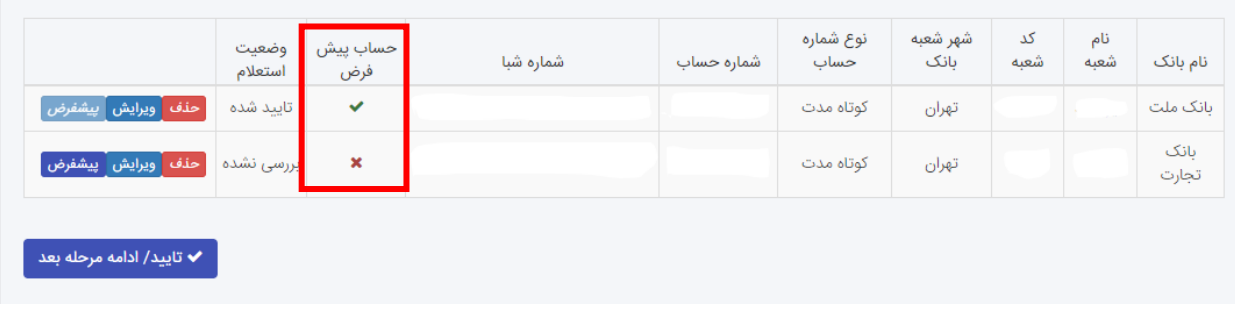

از ستون عملیات ، دکمه **پیشفرض** را برای حساب تجارت خود زده تا عالمت در ستون حساب پیشفرض تجارت شما نمایان شود .

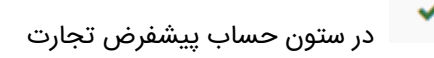

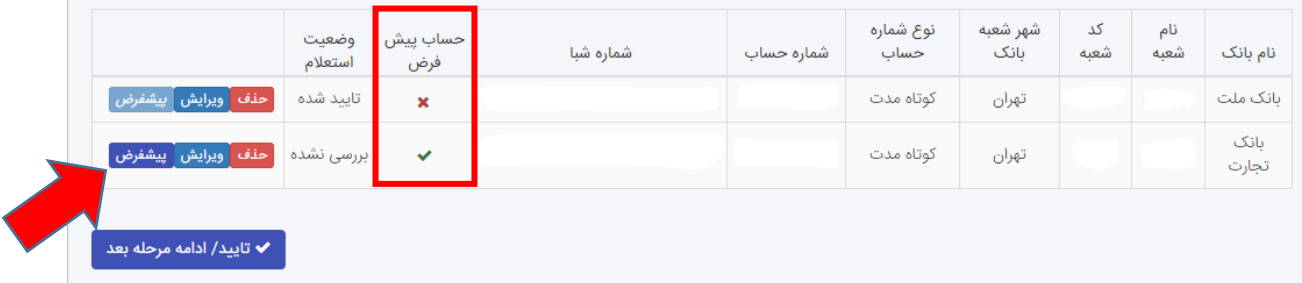

در پایان با زدن دکمه **تایید / ادامه مرحله بعد** و نمایش پیغام زیر فرآیند ویرایش حساب شما تکمیل خواهد شد .

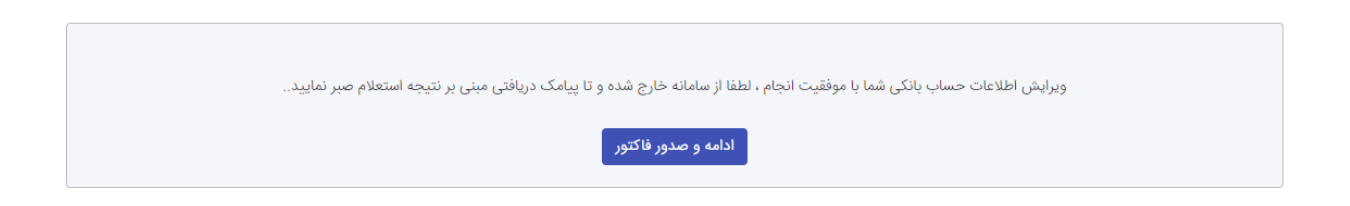